# **Google Chromeで証明書の管理画面を表示する方法**

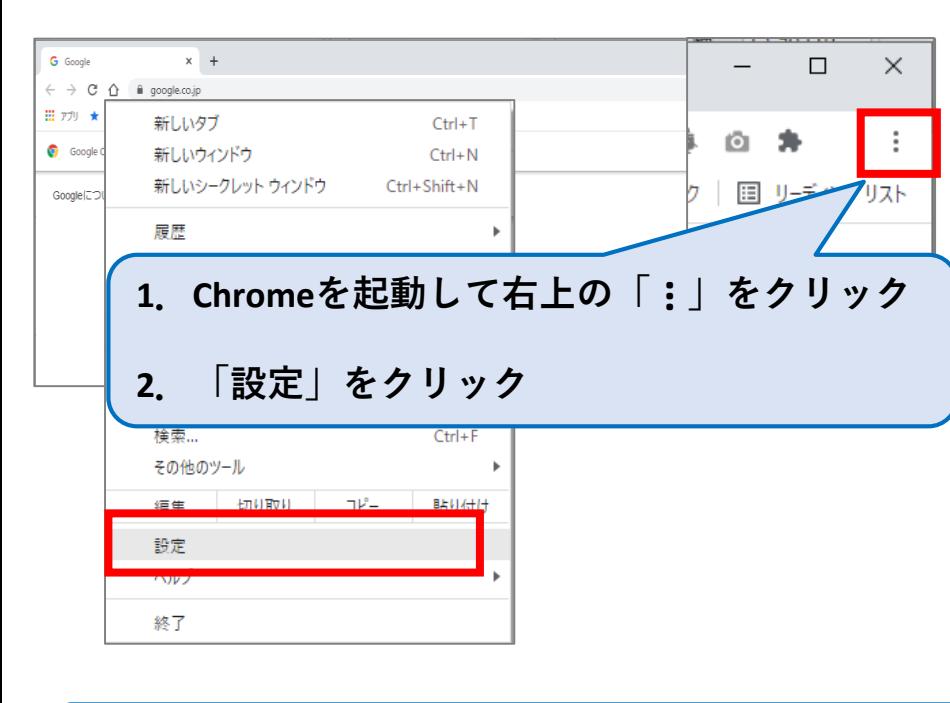

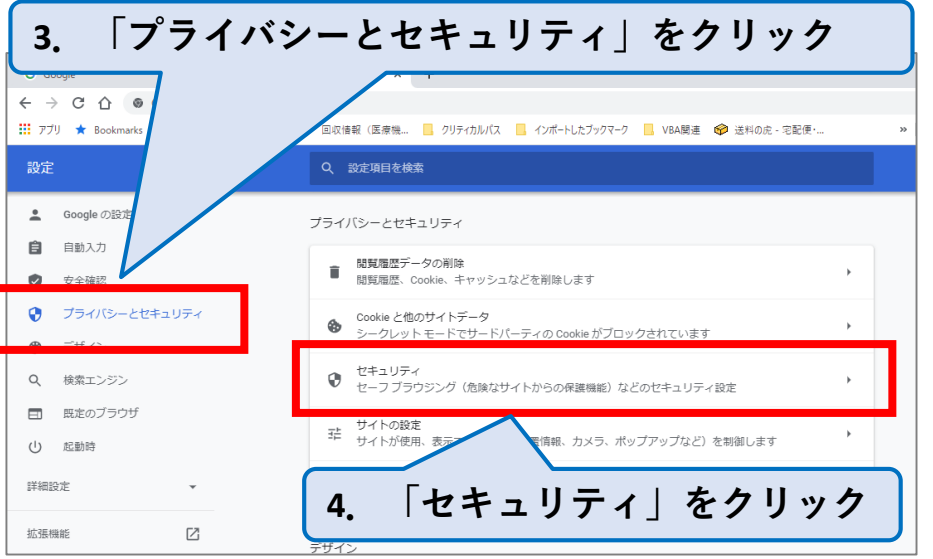

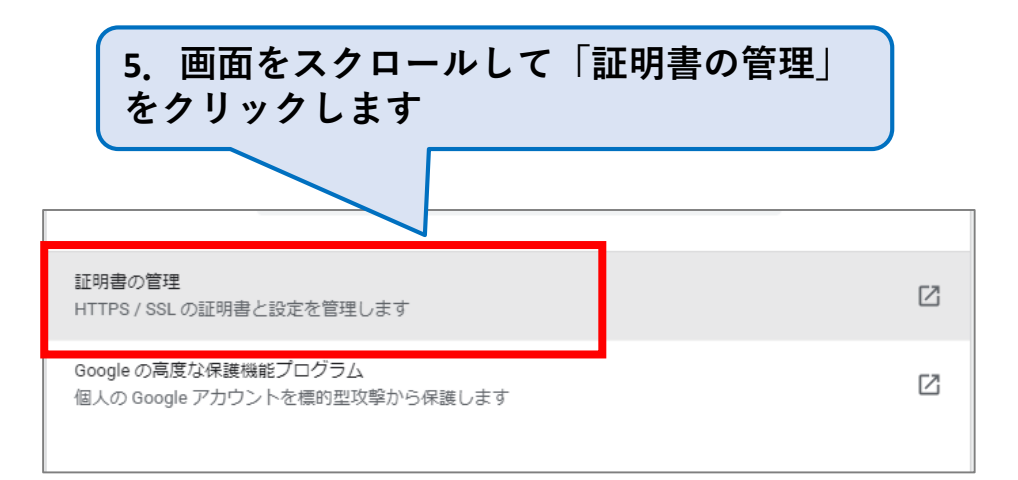

## **.証明書の管理画面が表示されます**

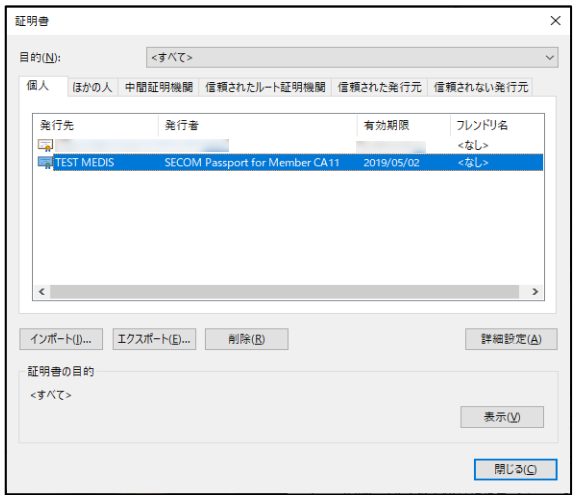

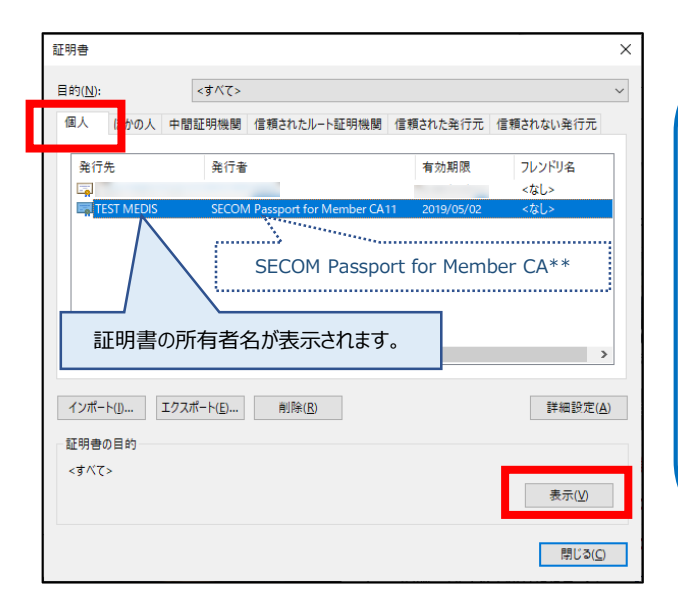

## **「個人」タブに表示されている一覧の中から、インストールした証明書を選択します。**

#### **発行者が**

**SECOM Passport for Member CA\*\* となっているものを探してください。 発行先には、証明書の所有者名が表示されます。 同一氏名の証明書が複数表示される場合は、有効期限を見て適宜判断してください。** ※**サーバー証明書の場合は、FQDNまたはIPアドレスが表示されます。**

**「表示」をクリックします。**

## **<全般> 有効期間を確認できます**

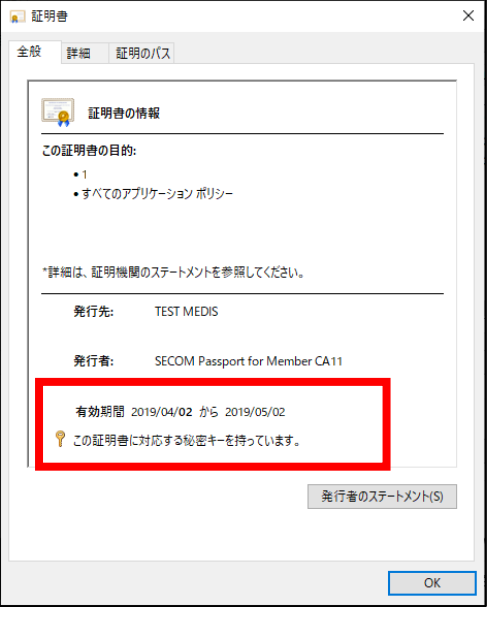

### **<詳細> 証明書の記載事項を確認できます**

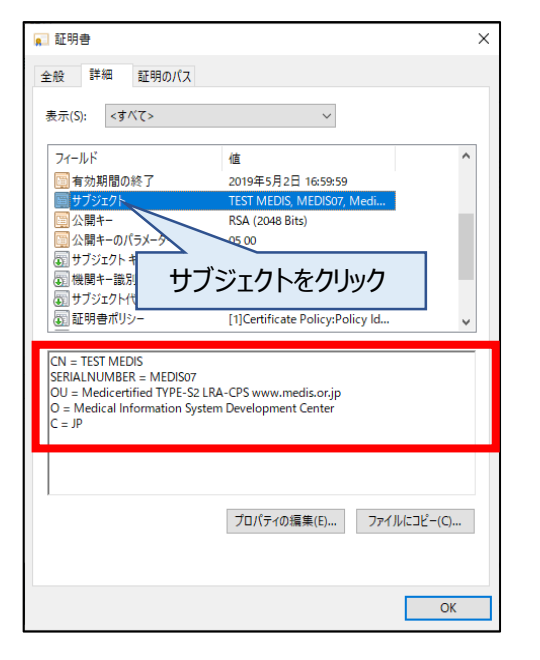

#### **<証明書のパス>**

**ルート証明書とクライアント証明 書を確認できます**

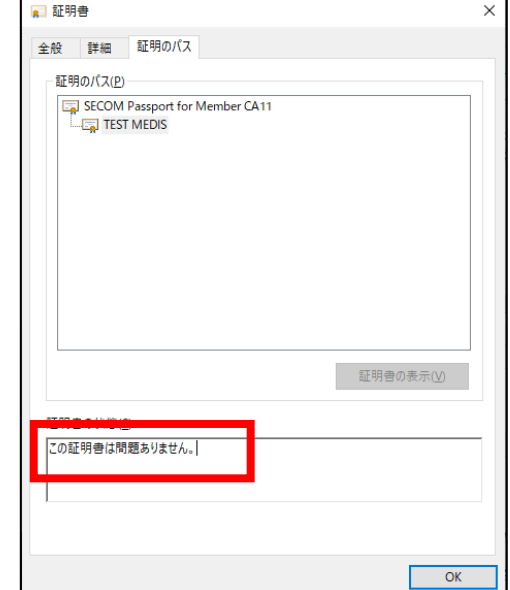